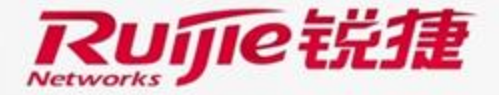

# **i-Share+ Product Installation and Initialization**

mmmm

# ■ **Preface**

■ Hardware **Installation** 

**Master AP Installation**

**Mini AP Installation**

- **Initialization Setup** 
	- **Device Login**
	- **Initialization Configuration**

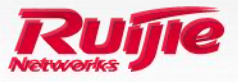

# **Preface**

Ruijie business partners and customers who are responsible for configuring and maintaining Ruijie wireless devices.

# Revision Record

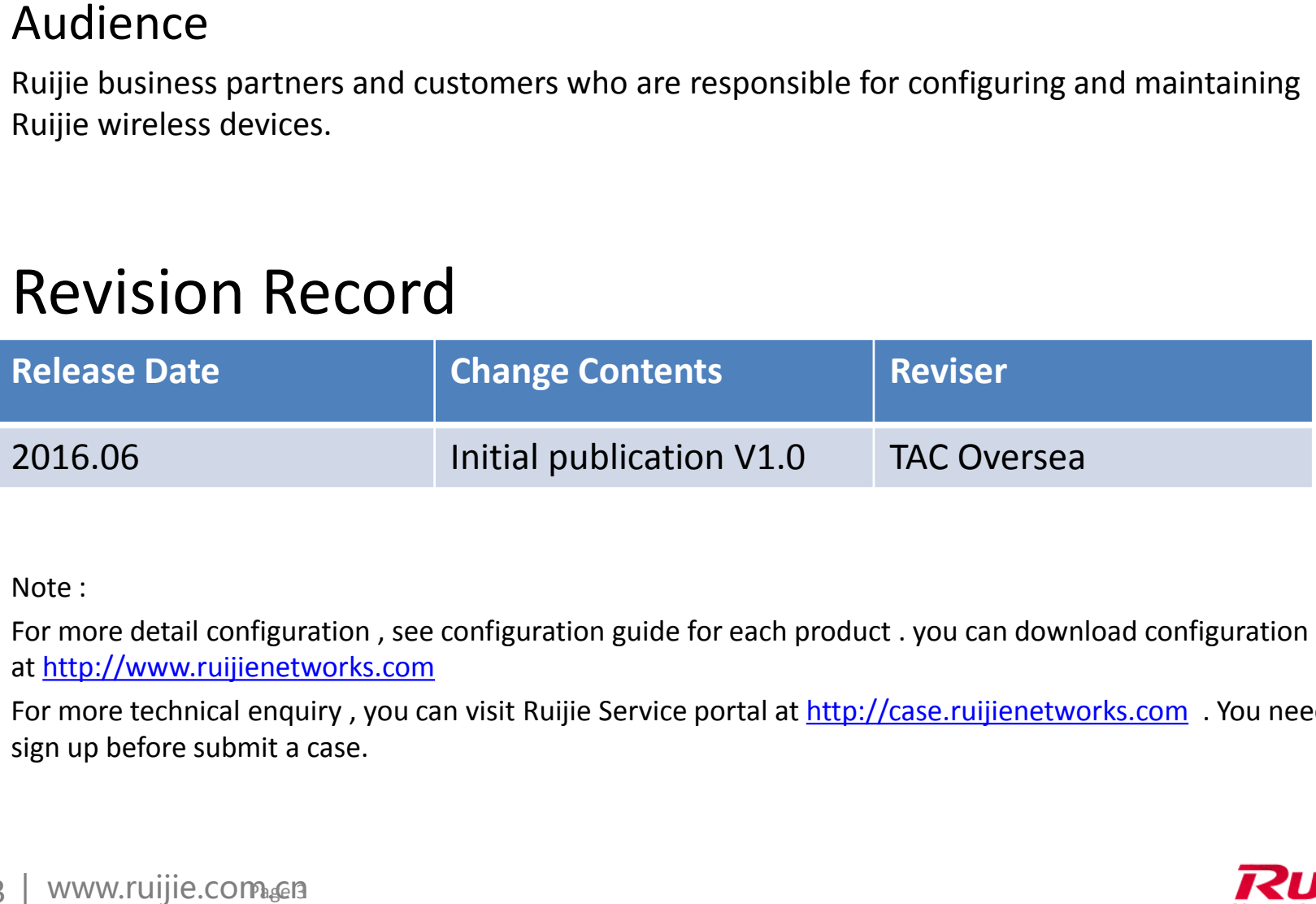

Note :

For more detail configuration , see configuration guide for each product . you can download configuration guide at [http://www.ruijienetworks.com](http://www.ruijienetworks.com/)

For more technical enquiry, you can visit Ruijie Service portal at [http://case.ruijienetworks.com](http://case.ruijienetworks.com/) . You need to sign up before submit a case.

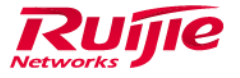

# ■ **Preface**

■ Hardware **Installation** 

**Master AP Installation**

**Mini AP Installation**

- **Initialization Setup** 
	- **Device Login Upgrade**

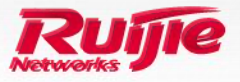

# ■ **Preface**

■ Hardware **Installation** 

**Master AP Installation**

**Mini AP Installation**

- **Initialization Setup** 
	- **Device Login Upgrade**

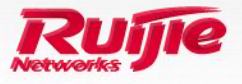

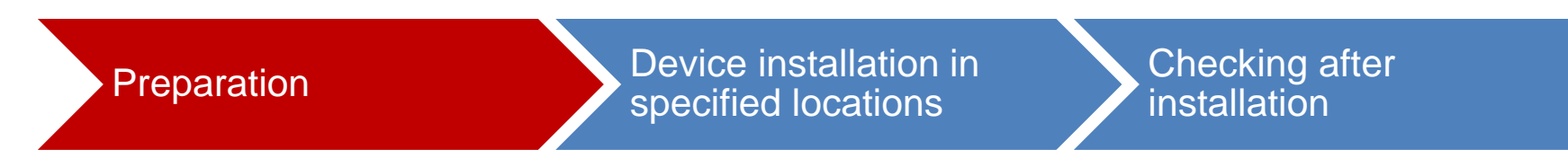

### **Before installation, confirm the following points:**

- Put the device in a well-ventilated place.
- Keep the device away from high-voltage cables.
- Install the device indoors.
- Keep the device away from severe thunderstorm environments and strong electric fields.
- Keep the device clean and free of dust and grime.
- Unplug the power cord before cleaning the device.
- Do not wipe the device with wet cloth or liquid.
- Do not open the casing when the device is running.
- Ensure that the power supply adapts to the device voltage.
- Fix the device securely.

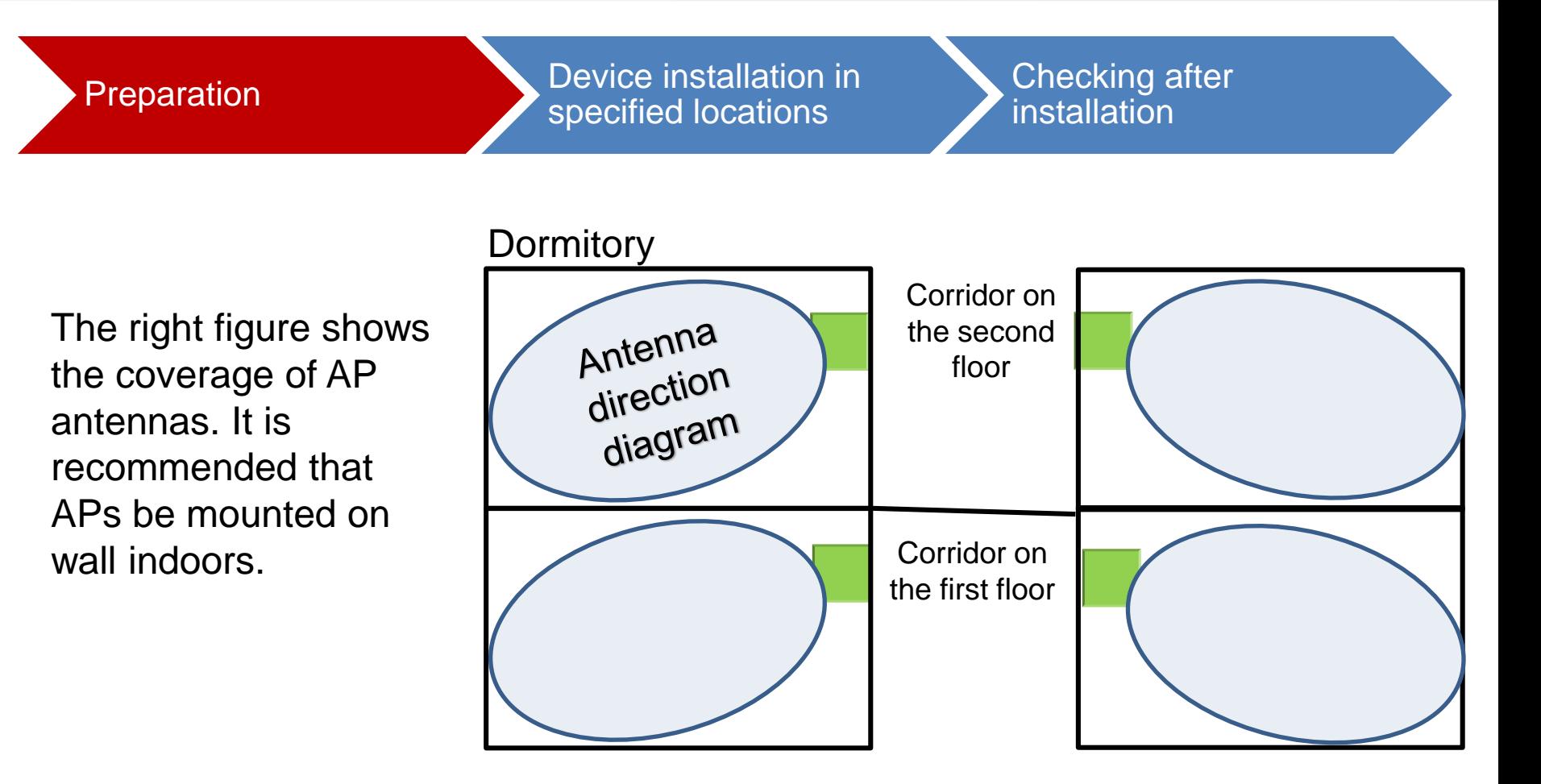

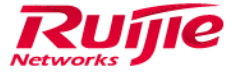

L

Preparation **Device installation in**<br> **Preparation** specified locations

Checking after installation

### **MAP552 installation method (recommended):**

- ① Drill safety holes on the wall, install a screw fixing base into the holes, screw a mounting support onto the fixing base and fix it.
- ② Align the round holes on the back of the host with the hooks of the mounting support.
- ③ Push the host onto the mounting support from top down along the pilot holes.
- ④ Install an antitheft padlock.

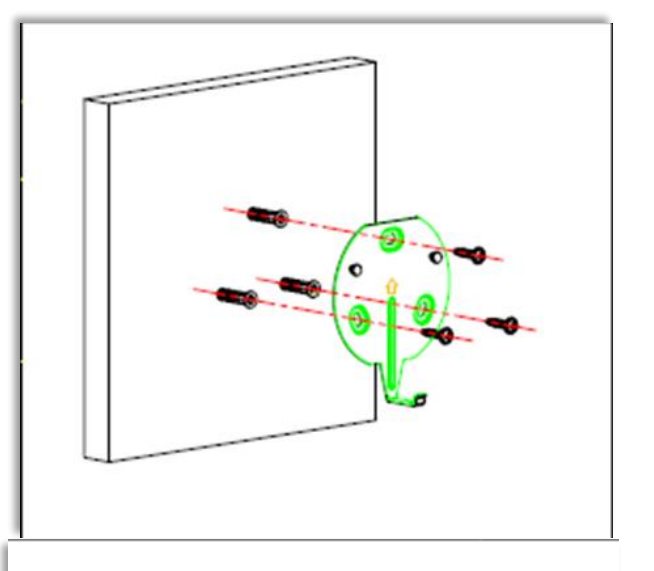

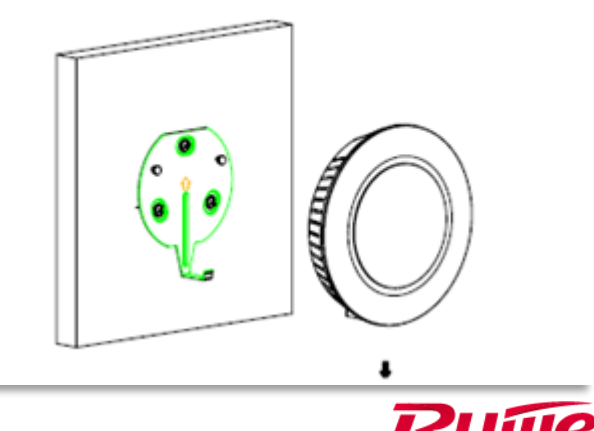

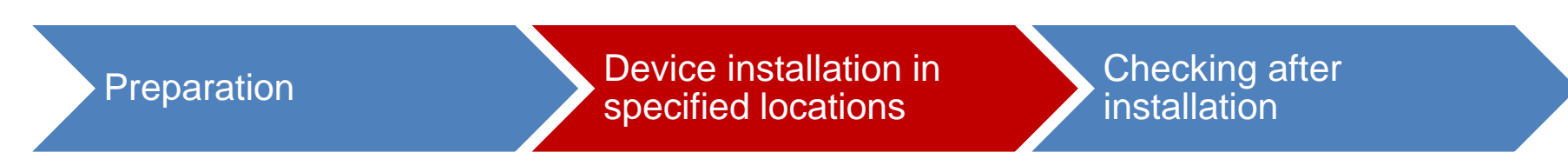

### **MAP552 installation method**

### **RG-MAP552-W的安装**

ı

第一步: 用螺丝刀取下墙壁上的86面板盒(如果没有, 则忽略 此步骤)。

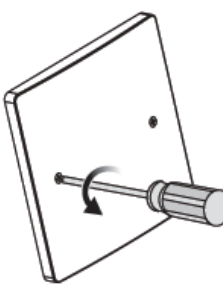

第二步: 将上联数据线连接到 UpLNK 口, PassThrough 口可 用于连接电话线或者根据用户需求进行连接。

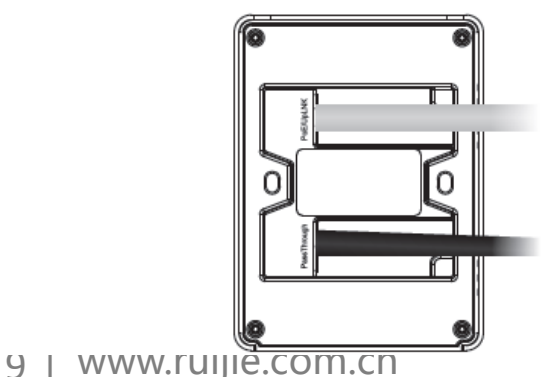

第三步: 将MAP552-W左右两边的螺丝孔对准86底盒里的螺丝 孔,然后用螺丝刀固定。

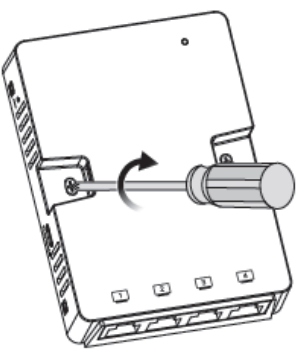

第四步: 按照如图所示的方向固定MAP552-W的彩壳。

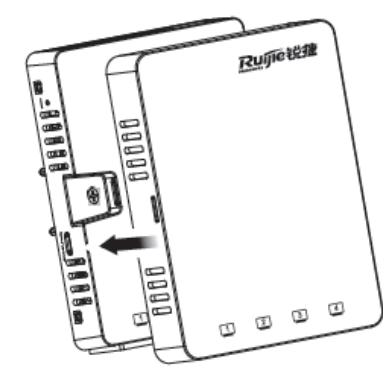

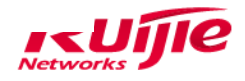

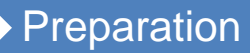

Preparation **Device installation in**<br> **Preparation** specified locations

Checking after installation

### **Checking after installation:**

① After the AP is powered on, the indicator on the upper cover will blink green if the AP works normally.

### **When the AP is running, you can monitor its status by observing the Status indicator. For example:**

- ① When the indicator blinks yellow at short intervals (2.5 Hz), the AP is being initialized. If the indicator keeps blinking, the AP is abnormal.
- ② When the indicator blinks green at long intervals (0.25 Hz, On for 2s and Off for 2s alternately), the AP works normally, the MS state is normal, and there are accessing users.
- ③ When the indicator blinks green at an interval of 4s (Off for 3.8s and On for 0.2s alternately), the AP works normally, the MS state is normal, there no accessing users, and the power consumption is low.
- ④ When the indicator blinks red continuously at short intervals (2.5 Hz), the locating indicator is turned on.

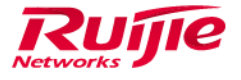

10 | www.ruijie.com.cn

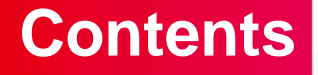

# ■ **Preface**

■ Hardware **Installation** 

**Master AP Installation**

**Mini AP Installation**

■ **Initialization Setup** 

 **Device Login Upgrade**

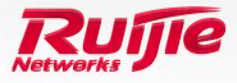

### Device Login

### **Description of device login:**

- ① By default, the i-Share+ products work in thin AP mode and connect to access controllers (ACs) in the same way as other APs.
- ② The default passwords of master APs are the same as those used by other APs. The login password is **ruijie** and the Enable password is **apdebu**g.
- ③ To log in to a mini AP, run the **session slot** *slot-id* command on the corresponding master AP. Normally, you do not need to log in to mini APs, except when you need to locate a fault. In this case, you can enable corresponding debug information on mini APs.
- ④ To display the running state of mini APs, run the **show dvmg stae** command on the corresponding master AP. See the figure below:

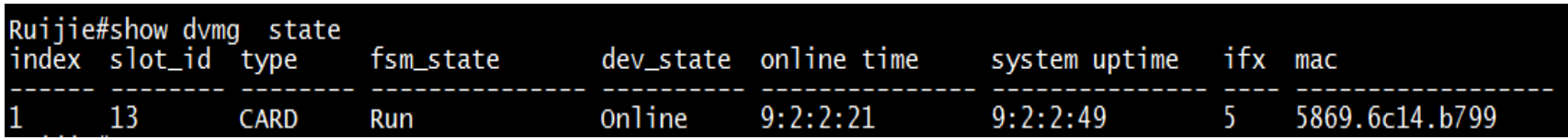

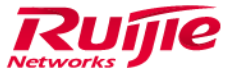

# ■ **Preface**

■ Hardware **Installation** 

**Master AP Installation**

**Mini AP Installation**

■ **Initialization Setup** 

**Device Login**

**Upgrade**

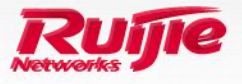

# **Upgrade**

### **Automatic upgrade (recommended):**

① Run the **ap-image auto-upgrade** command for automatic synchronization.

### **Upgrade of the manually specified product:**

- ① active-bin AM5528.bin
- ② ap-serial AM5528 AM5528 hw-ver 1.x
- ③ ap-image AM5528.bin AM5528

### **NOTE:**

- $\Omega$  The name of the AP is AM5528 instead of AP5528.
- ② The i-Share+ product series has only one integrated main file, which contains the firmware of the master AP and mini AP.
- ③ You can upgrade the firmware in the main program of the master AP by running the **upgrade download** command. This upgrade method is the same as that for regular APs.
- ④ You can upgrade the firmware in the boot of the master AP. The upgrade must be performed through the GigabitEthernet 0/1 interface, but the mini AP firmware cannot be decompressed during upgrade via the boot. After the firmware is upgraded, you need to run the **upgrade download … force** command to perform forced upgrade in the main process.
- ⑤ The master AP will be restarted after it is upgraded. You should upgrade mini APs after the restart.
- ⑥ You can run the **show tftp-server updating-list** command to display the mini AP upgrade progress.

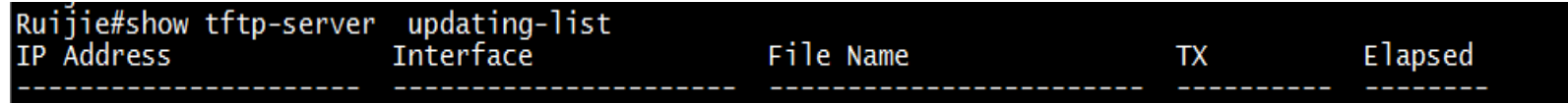

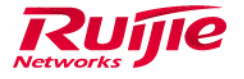

### **Displaying the mini AP version**

 You can run the **show version … slot** command to display the mini AP version on the AC. The **slot** parameter is hidden and valid only for i- Share+ APs.

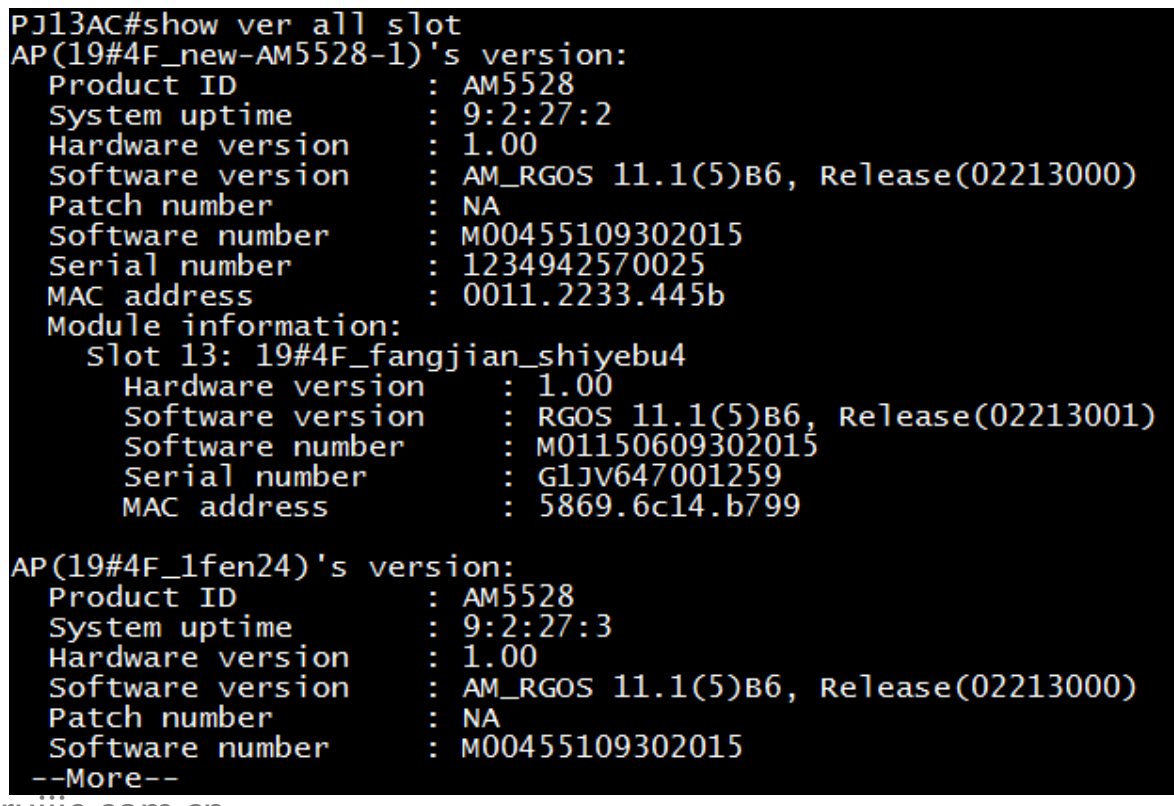

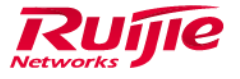

15 | www.ruijie.com.cn